## **Customising a Company**

This document contains a step by step guide to customising your system, for adding logos and changing colours.

## **Customisation**

From the Dashboard or Menu, navigate to Administration. You can customise at Account (System Admin only) or Company level. Account level customisations are the default used across an Account unless customisations are setup at Company level. Navigate to the relevant Account or Company depending on where you want the customisation to apply.

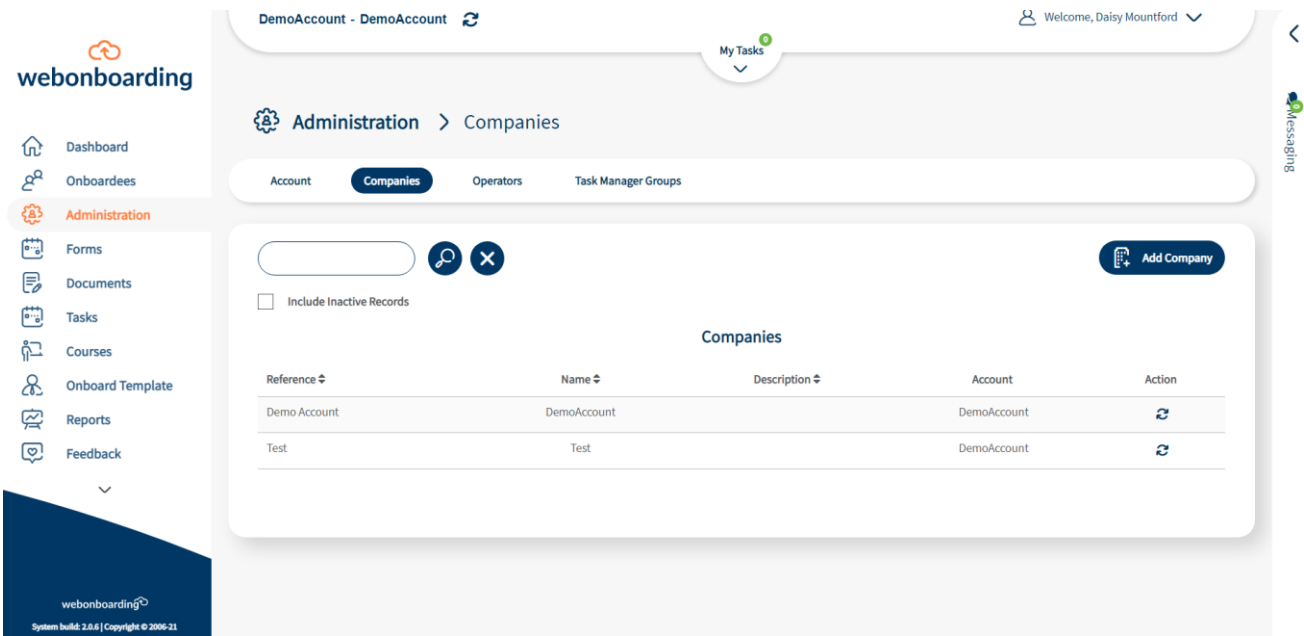

From here navigate to the Customisation tab and select the Edit button to make changes.

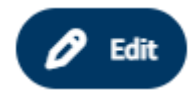

## **Images**

You can add a logo image to Webonboarding that will be displayed at the top of the menu.

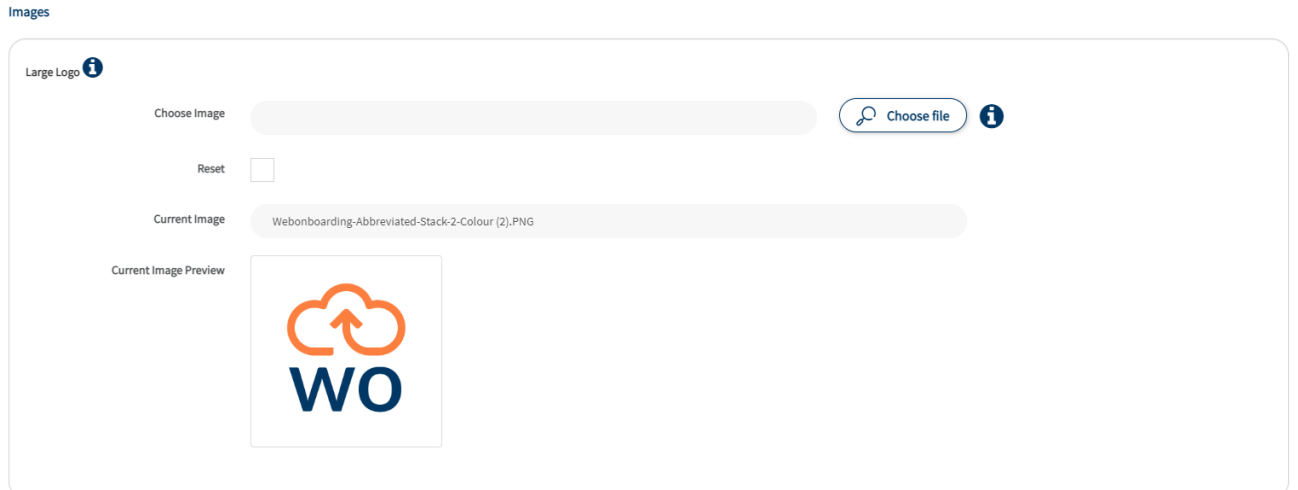

Use the 'Choose file' button to select an image to use. The accepted file types are .png, .jpg and .jpeg.

Click 'Save' to apply this logo.

NB – If you do not see the logo appear at the top of the menu then select 'Switch to Company' to make sure you are against the correct area.

## **Colours**

There are several areas of Webonboarding where you can customise the colours that the system displays to allow you to emulate the look and feel of your own brand. You can use HEX codes or select a colour from the displayed palette.

Colours Primary Colour ▧  $\ddot{\mathbf{0}}$ Secondary Colour  $\mathbf \Theta$ 8 Navigation Links  $\mathbf \Theta$ Active Navigation Links  $\boldsymbol{\theta}$ 88 Tertiary colour  $\boldsymbol{\theta}$  $\mathbf 0$ Icon color  $(5$  Reset

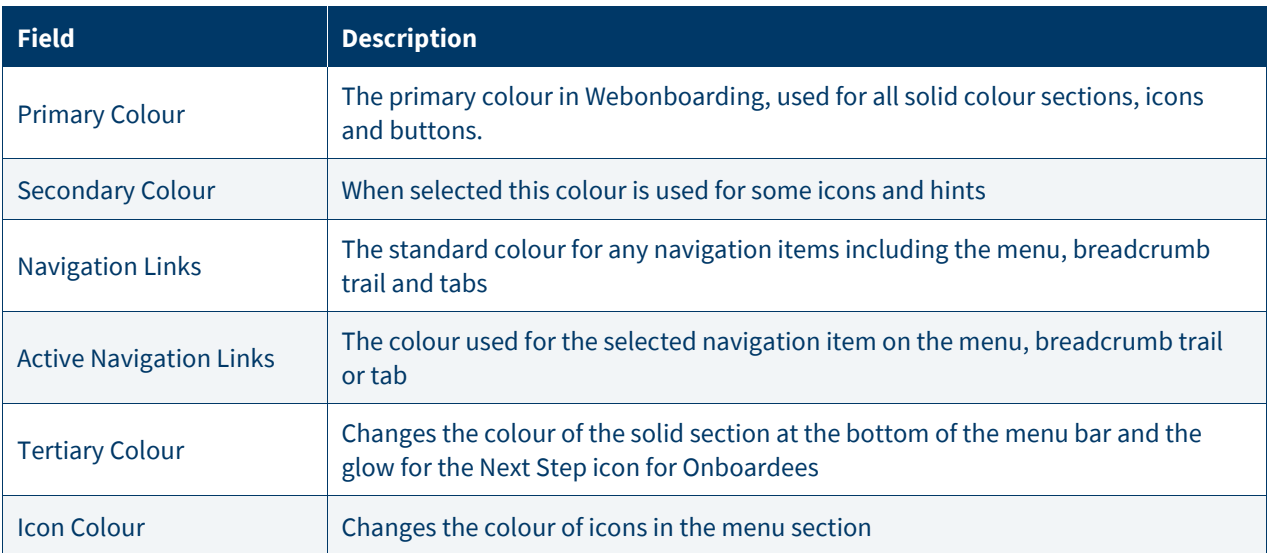

NB – Avoid picking very light colours as these clash with the fixed background colour of Webonboarding.